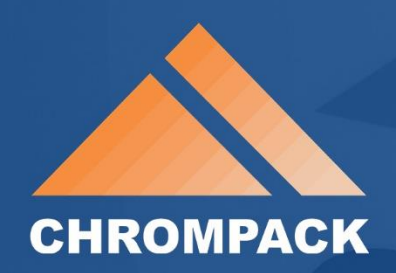

#### MANUAL DO USUÁRIO

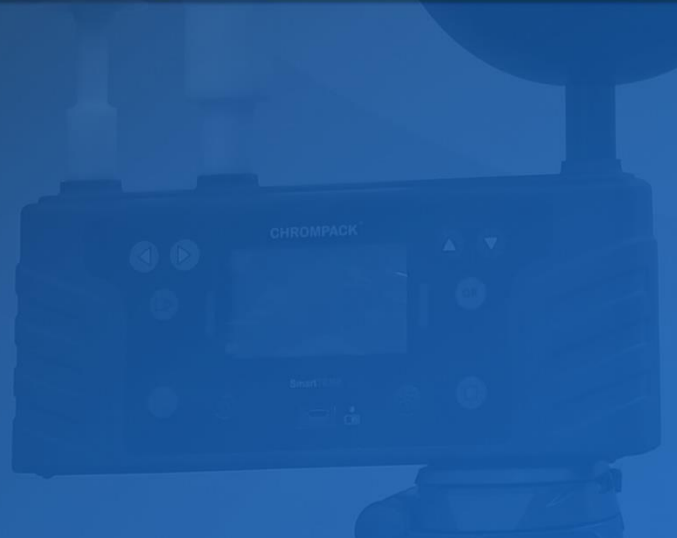

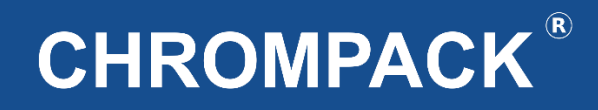

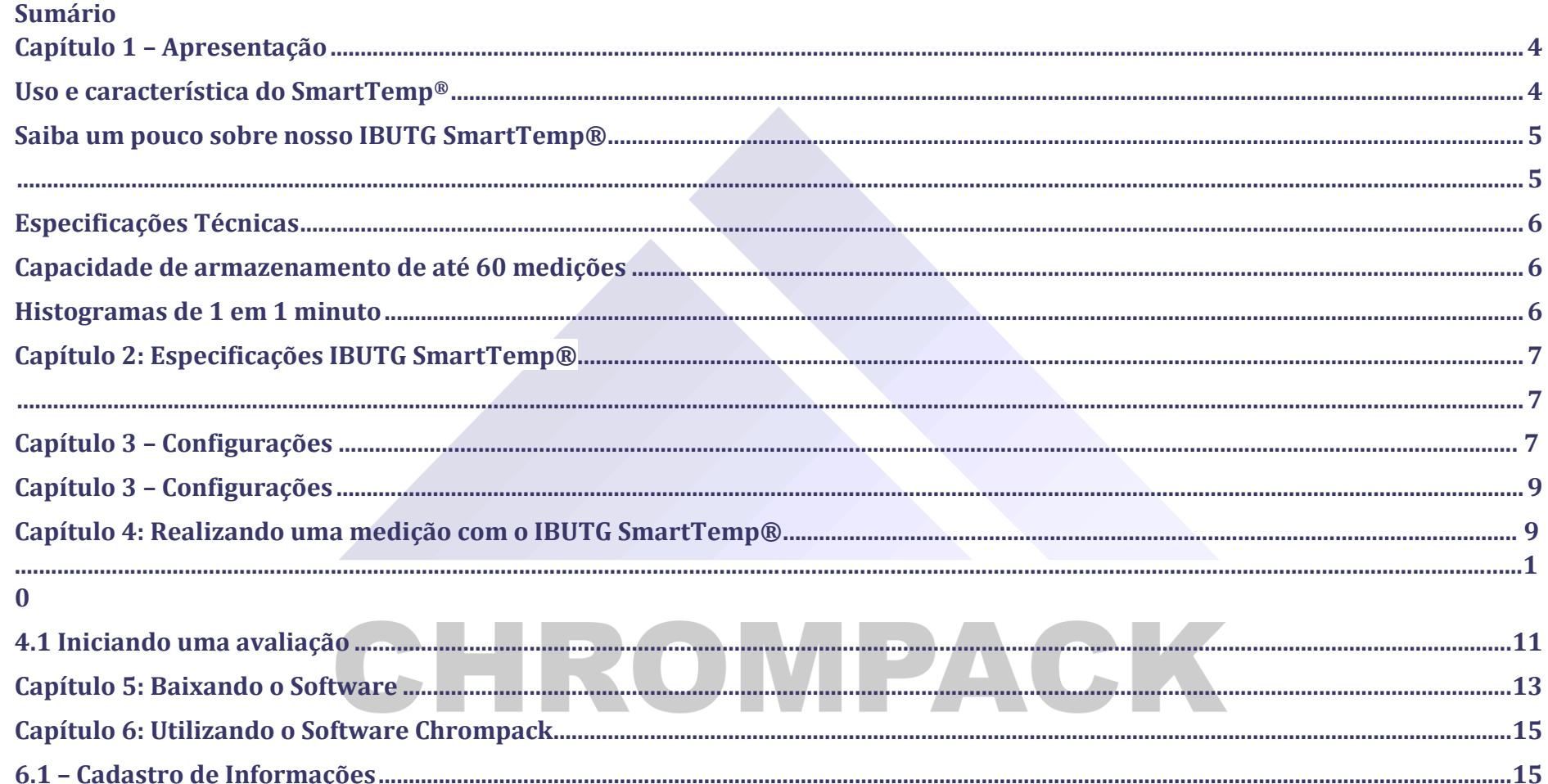

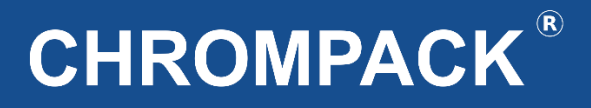

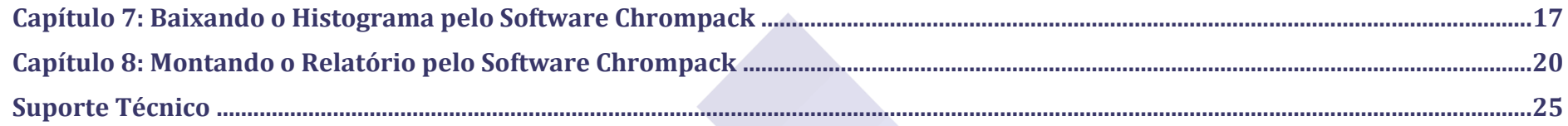

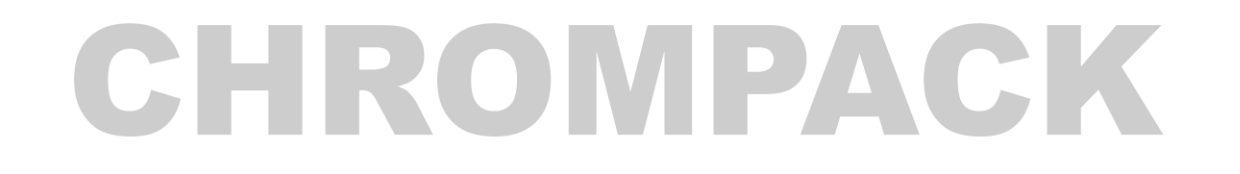

Av. Engenheiro Saraiva de Oliveira, 465 Jardim Tahoão | São Paulo/SP | 057/1-200 www.chrompack.com.br

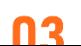

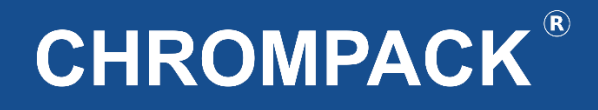

#### <span id="page-3-0"></span>**Capítulo 1 – Apresentação**

#### <span id="page-3-1"></span>**Uso e característica do SmartTemp®**

Índice de IBUTG – **Í**ndice de **B**ulbo **Ú**mido **T**ermômetro de **G**lobo é amplamente utilizado em diversos países porque expressa um n° único que correlaciona de forma simples a carga de calor radiante recebida permissível com o metabolismo decorrente da atividade (força) física desempenhada por trabalhadores durante a jornada de trabalho e pode ser diferenciado pela presença ou não de carga solar.

Trabalhadores que não desempenham suas funções em ambientes não expostos a carga solar devem ser avaliados de acordo com o IBTUG interno = 0,7 tbn+0,3 TG e trabalhadores expostos a carga solar devem ser avaliados de acordo com o IBUTG externo = 0,7 TBN+0,2 TG+0,1 TBS onde TBN = Termômetro de bulbo natural, TBS = Termômetro de bulbo seco e TG = Termômetro de globo. No Brasil seu uso está fundamentado no Anexo 3 da NR 15 e NHO-06 da Fundacentro.

De acordo com a experiência de vários anos acompanhando as medições de IBUTG em diversas indústrias e muitos estudos, foi observado que uma das maiores dificuldades para se realizar uma medição de calor adequada é a estabilização das temperaturas dos bulbos, especialmente do globo que em função da sua inércia característica e da interface com o ciclo de trabalho com a fonte de calor radiante pode levar mais de 30 minutos para reproduzir resultados mais próximos da realidade.

 O projeto SmartTEMP® vislumbra a associação do IBUTG com o metabolismo de forma fácil, as leituras de temperatura dos bulbos podem ser realizadas de forma contínua e simultânea através do display do seu equipamento.

# CHROMPACK

Av. Engenheiro Saraiva de Oliveira, 465 Jardim Taboão | São Paulo/SP | 05741-200 Tel.: +55 11 3384-9320 |

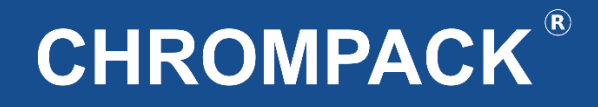

#### <span id="page-4-0"></span>**Saiba um pouco sobre nosso IBUTG SmartTemp®**

- <span id="page-4-1"></span>**Novidade – IBUTG com sistema de GPS e Bluetooth;**
- **Inovação – Permite a Inserção de Alarmes sonoros para a avaliação;**
- **Criatividade – Muitos Recursos, fácil operação;**
- **Resistência – Suporta continuamente até 60 ºC incluindo a parte eletrônica;**
- **Interatividade – Sistema de comunicação Bluetooth para acompanhamento das medições através de aplicativo.**
- **Inteligência – Calcula automaticamente a hora mais desfavorável, através do software;**

**Confiabilidade – Atende várias normas internacionais;** 

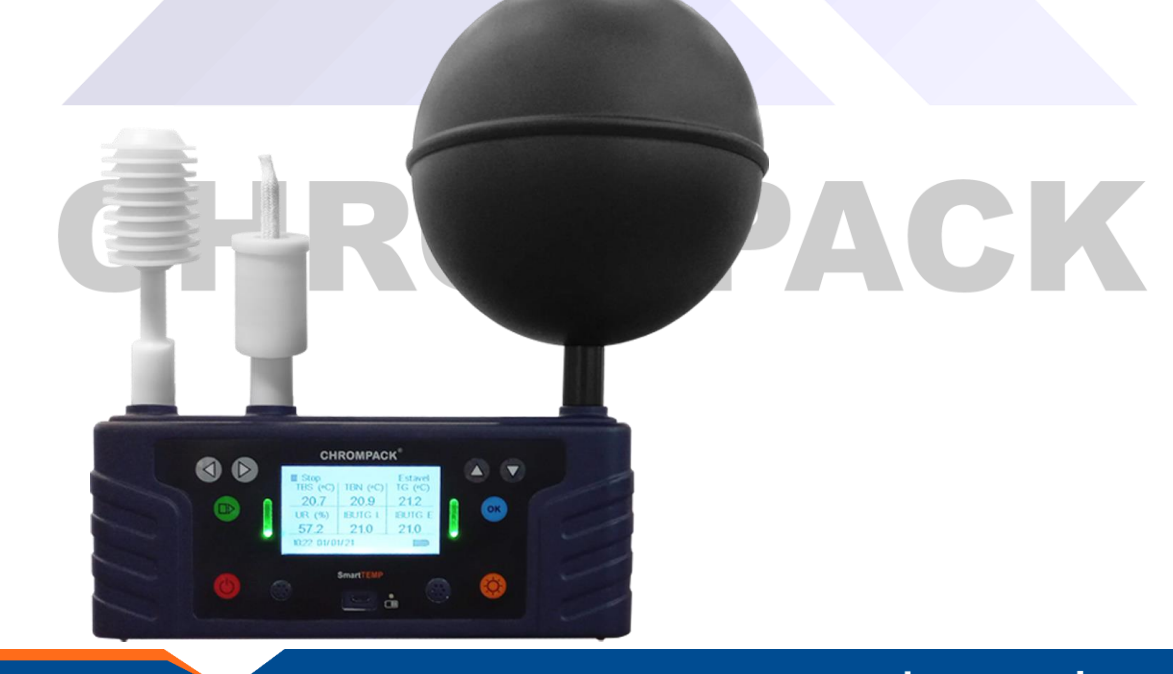

Av. Engenheiro Saraiva de Oliveira, 465 Jardim Taboão | São Paulo/SP | 05741-200 Tel.: +55 11 3384-9320 |

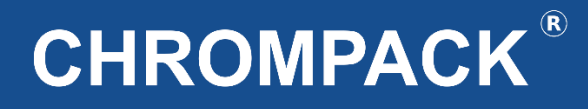

#### <span id="page-5-0"></span>**Especificações Técnicas**

**Normas: ISO 7726 – ISO 7943 – NR-15 – NHO-06**

**Alimentação:** Bateria lithium recarregável **Autonomia:** >24 horas **Globo:** Hermeticamente vedado na cor preta fosca com rosca de fixação. **Material:** Cobre **Espessura:** < 1 ,0 mm **Emissividade:** Ɛ>0,95 **Diâmetro:** 15,4 cm 6 polegadas **Armazenamento** Capacidade de armazenamento de até 60 medições Histogramas de 1 em 1 minuto

#### **Range de Temperatura do Termômetro e Higrômetro:**

- Bulbo Seco de -20ºC até 120ºC
- Bulbo Úmido de -20ºC até 120ºC
- Globo de -20ºC até 120ºC
- Umidade Relativa de 0 100% não condensado

#### **Precisão:**

- +- 0.3 ºC para todos os Termômetros
- +- 3,0 °Z ur para o higrómetro
- **Temperatura de trabalho:** -20 a 70ºC incluindo parte eletrônica **Temperatura de armazenamento:** 50 ºC **Pavio para TBN** 100% algodão de alta absorção

#### Material da caixa: Vibra de vidro com Nylon<br>Software: **Software:**

<span id="page-5-2"></span><span id="page-5-1"></span>**Dimensões Peso:** 1040g **Altura:** 100mm **Largura:** 54mm

**Comprimento:** 230 mm

Gratuito compatível com Windows Cálculos automático do IBUTG Médio Ponderado e taxa metabólica média ponderada. **Garantia: 01 Ano**

www.chrompack.com.br

sac@chrompack.com.br | facebook: chrompack

Av. Engenheiro Saraiva de Oliveira, 465 Jardim Taboão | São Paulo/SP | 05741-200 Tel.: +55 11 3384-9320 |

#### <span id="page-6-0"></span>Capítulo 2: Especificações IBUTG SmartTemp®

<span id="page-6-2"></span><span id="page-6-1"></span>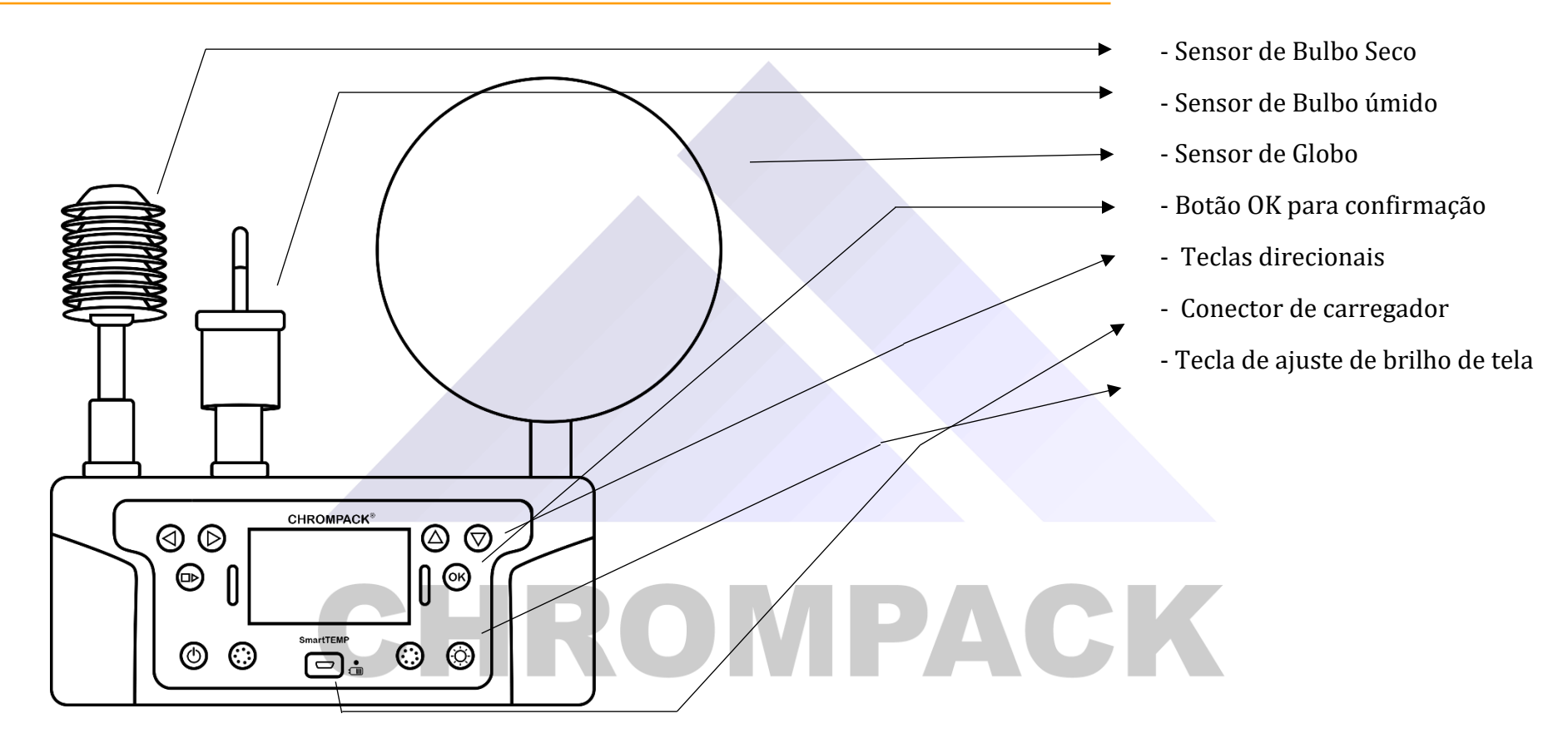

www.chrompack.com.br

sac@chrompack.com.br | facebook: chrompack

#### Capítulo 3 - Configurações

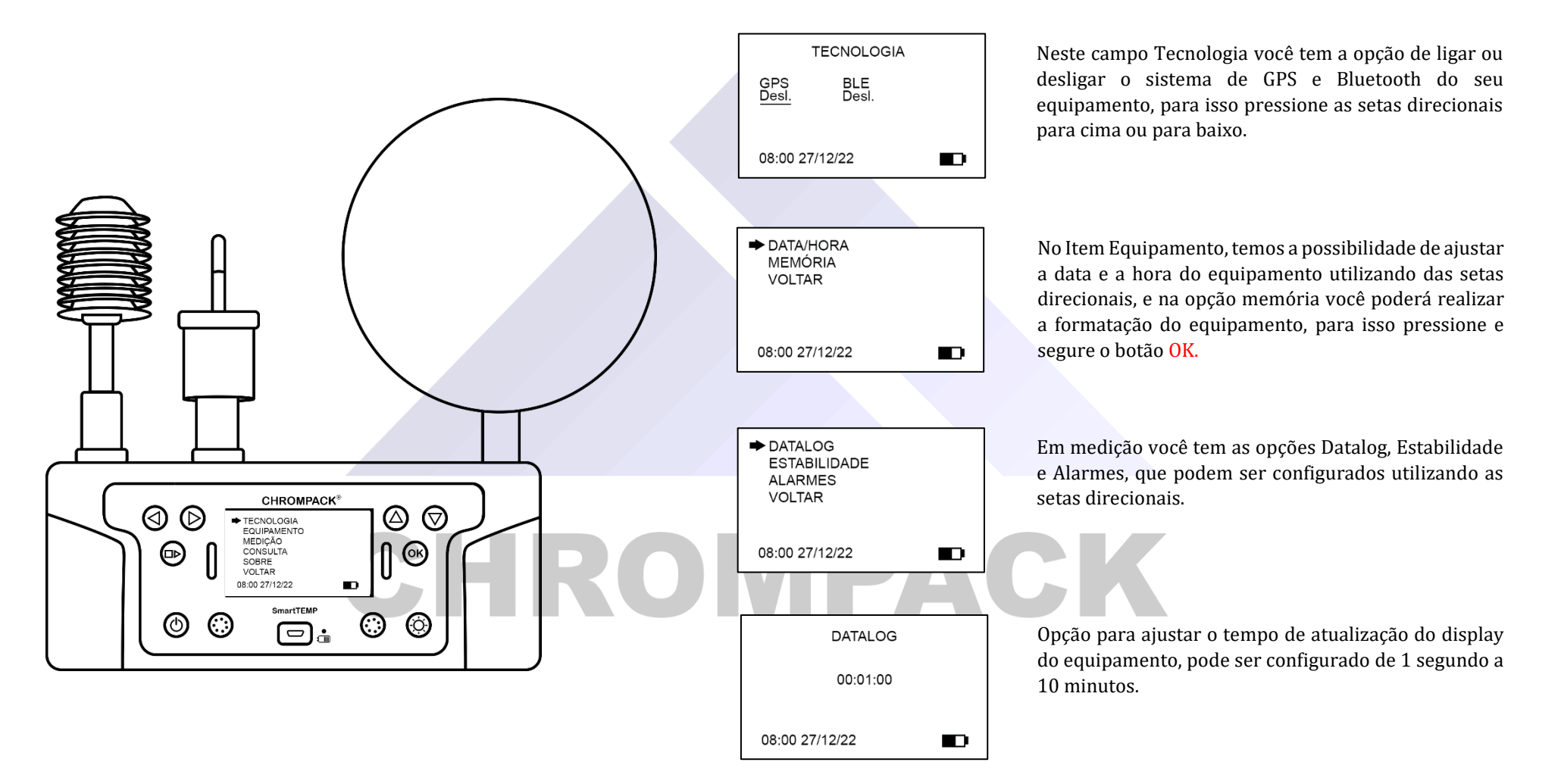

#### <span id="page-8-0"></span>**Capítulo 3 – Configurações**

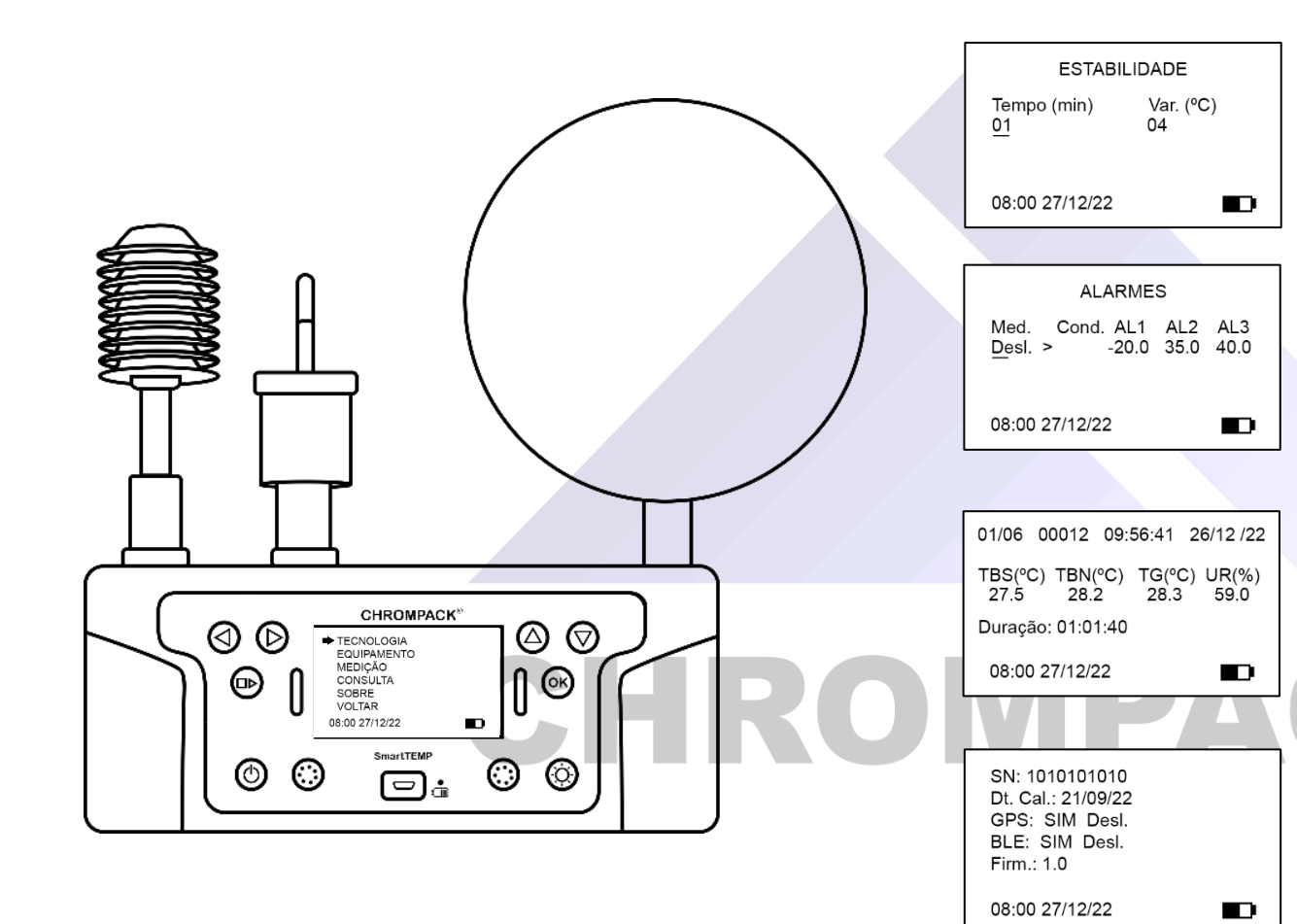

Opção para ajustar tempo de estabilização do equipamento em minutos e a variação de temperatura, quando o equipamento estiver dentro dessas condições aparecerá a mensagem estável na tela inicial do equipamento.

Você pode definir 3 níveis de alarmes sonoros para o equipamento, para isso defina o sensor entre TBS, TBN, TG ou UR% a condição se maior ou menor e os níveis 1, 2 e 3 com temperaturas que variam de -20 a  $60 °C$ .

Através desse menu é possível consultar as medições realizadas e salvas na memoria do equipamento, lembrando que o armazenamento máximo é de 60 medições.

Na tela sobre temos todos os dados e informações sobre o equipamento, se ele possui os opcionais de GPS e Bluetooth a data de calibração em fábrica e a versão dele, outro ponto importante de se destacar é a autonomia média superior a 24 horas.

#### <span id="page-9-0"></span>**Capítulo 4: Realizando uma medição com o IBUTG SmartTemp®**

Para realizar uma medição com o SmartTemp®, primeiramente coloque o IBUTG no tripé e posicione o mesmo no local que irá realizar a medição ajustando conforme a melhor situação para obter um resultado mais preciso. Coloque a água destilada (fornecida na compra) no copo do sensor do Bulbo úmido (sensor central do IBUTG).

Após realizar os procedimentos acima ligue o seu equipamento e deixe ele estabilizando por cerca de 20 minutos ou até aparecer na tela do seu IBUTG a mensagem estável. Após o período de estabilização pressione o botão play/pause/stop a aparecer na tela a mensagem PLAY e pressione OK por 3 segundos assim será iniciada a medição e gravação dos dados.

O SmartTemp® da Chrompack conta com um sistema de alarmes sonoros que permite ao avaliador definir níveis de alarmes para a medição que está sendo possível definir 3 níveis colocando o sensor e os valores de temperatura para cada nível.

# CHROMPACK

Av. Engenheiro Saraiva de Oliveira, 465 Jardim Taboão | São Paulo/SP | 05741-200 Tel.: +55 11 3384-9320 |

www.chrompack.com.br

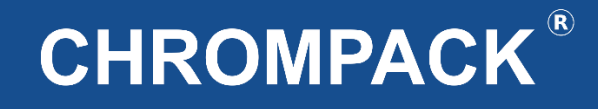

#### <span id="page-10-0"></span>**4.1 Iniciando uma avaliação**

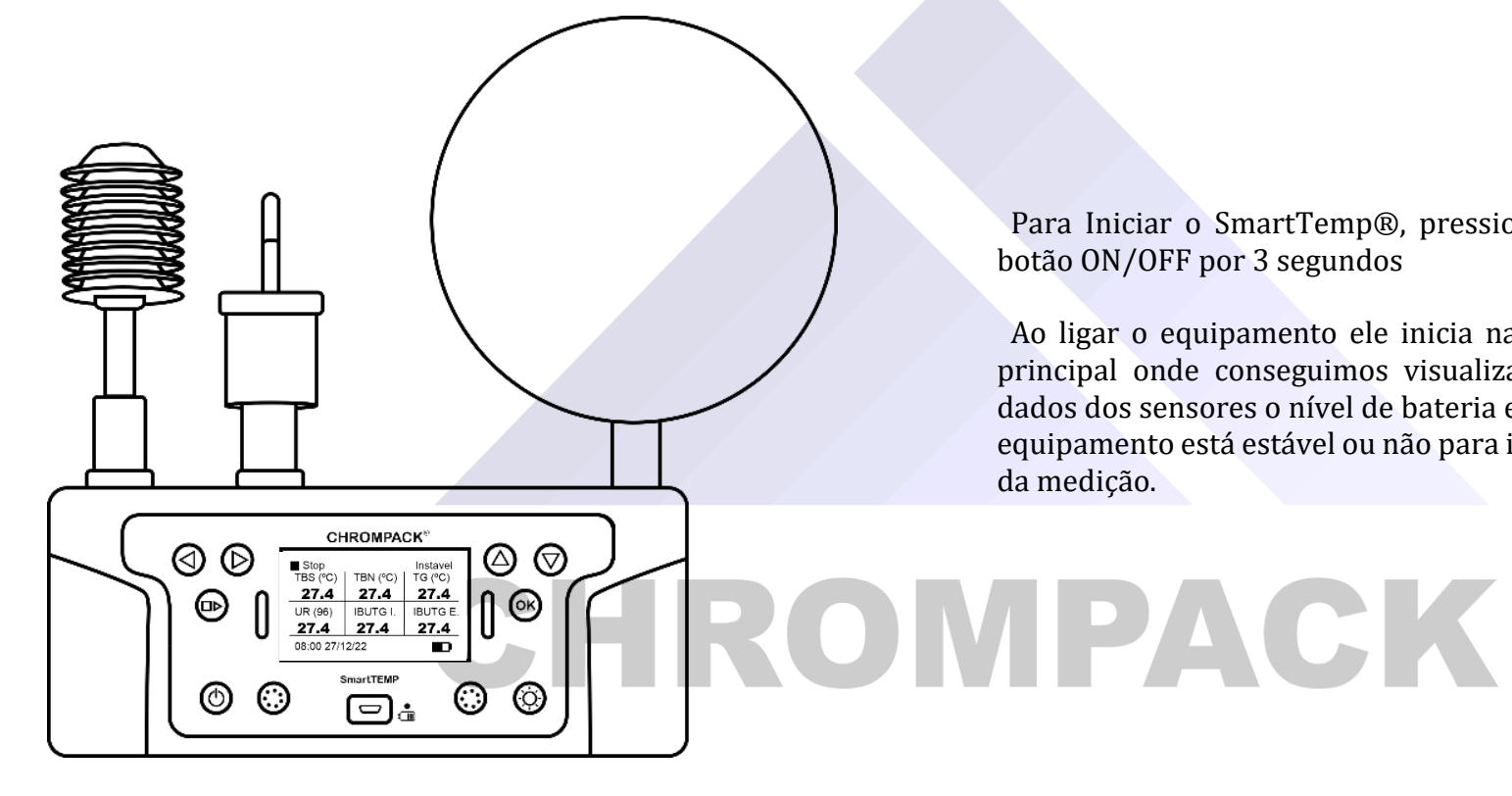

Para Iniciar o SmartTemp®, pressione o botão ON/OFF por 3 segundos

Ao ligar o equipamento ele inicia na tela principal onde conseguimos visualizar os dados dos sensores o nível de bateria e se o equipamento está estável ou não para início da medição.

Av. Engenheiro Saraiva de Oliveira, 465 Jardim Taboão | São Paulo/SP | 05741-200 Tel.: +55 11 3384-9320 |

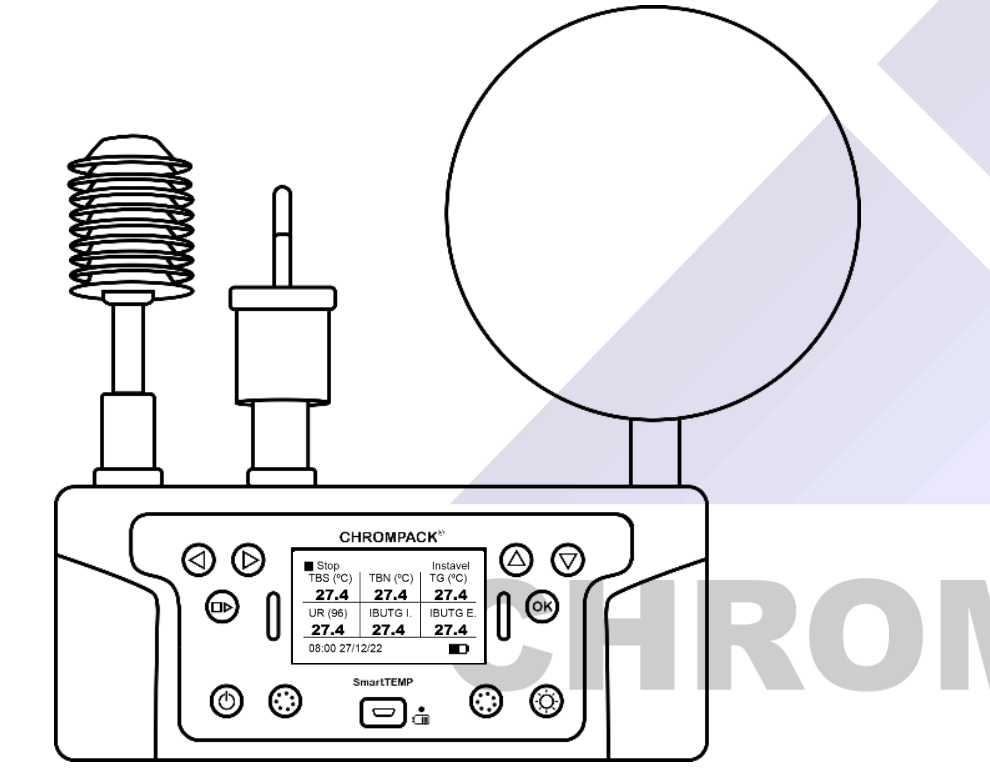

 Para dar início a medição pressione o botão PLAY/PAUSE/STOP até aparecer na tela do seu equipamento a mensagem PLAY aparecendo play pressione ok por 3 segundos para iniciar a medição.

 Para pausar ou finalizar esta avaliação repita o procedimento acima selecionando a mensagem PAUSE ou STOP de acordo com o comando que deseja realizar.

 Ao finalizar a medição você terá acesso as informações dela através da tela de consulta do seu equipamento.

 A alimentação do equipamento é feita através de uma bateria de lithium com duração média de até 24 horas;

Av. Engenheiro Saraiva de Oliveira, 465 Jardim Taboão | São Paulo/SP | 05741-200 Tel.: +55 11 3384-9320 |

www.chrompack.com.br

#### <span id="page-12-0"></span>**Capítulo 5: Baixando o Software**

<https://chrompack.com.br/downloads/> com o botão direito do mouse.

Baixe o arquivo de instalação atualizado no link: Após efetuar o download do arquivo, descompacte clicando

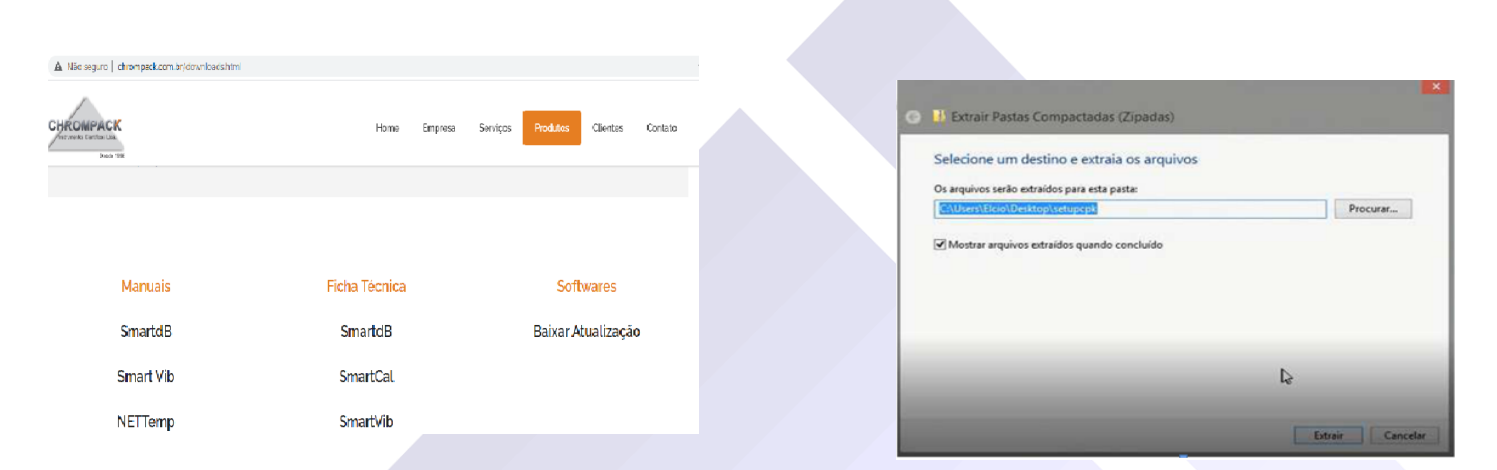

Execute o programa "SetupCPK.exe" e siga as instruções na tela durante a instalação.

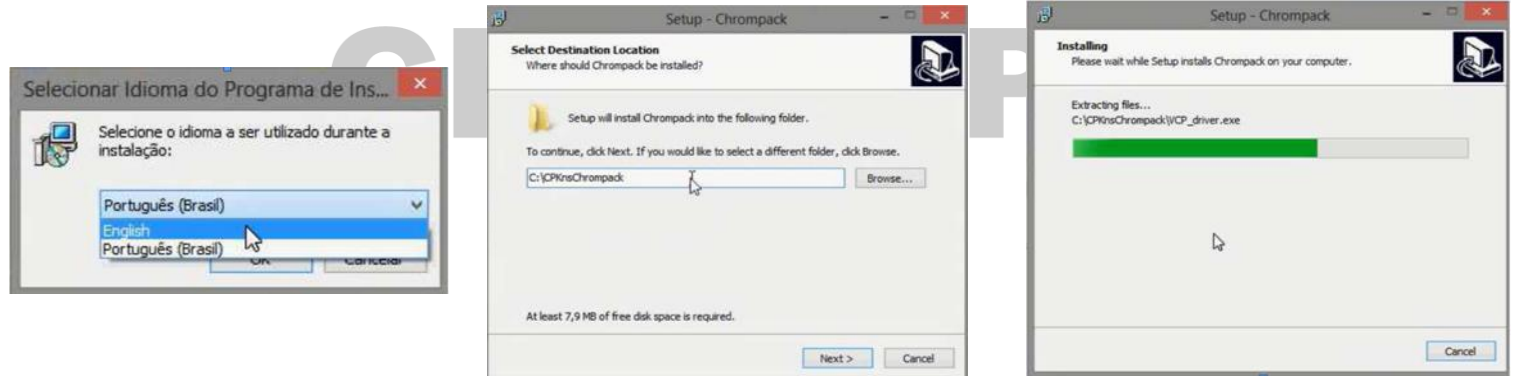

Av. Engenheiro Saraiva de Oliveira, 465 Jardim Taboão | São Paulo/SP | 05741-200 Tel.: +55 11 3384-9320 |

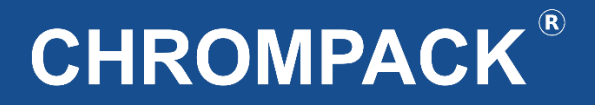

Após o término da instalação, acesse a pasta onde foi instalado o software, e execute o arquivo "VCP\_Driver.exe" como administrador.

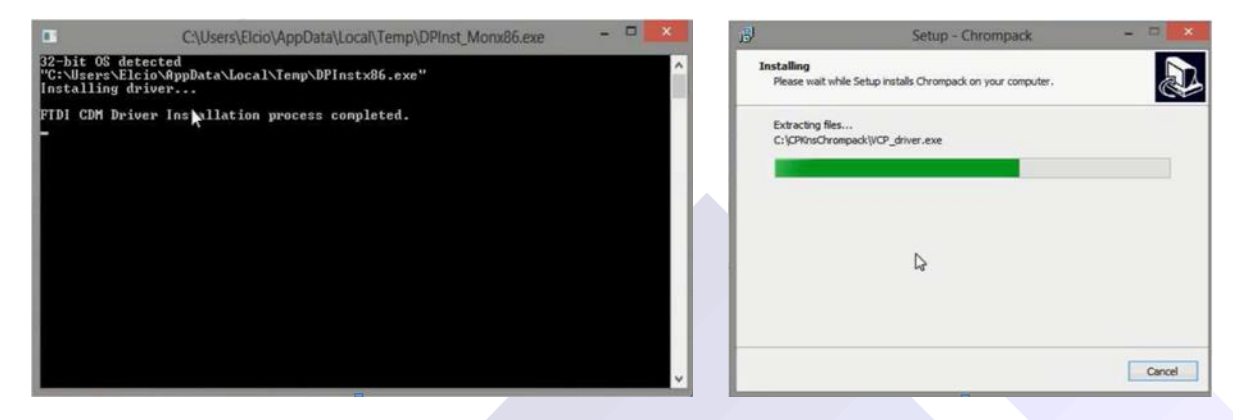

Inicie o software clicando no atalho na "Área de trabalho".

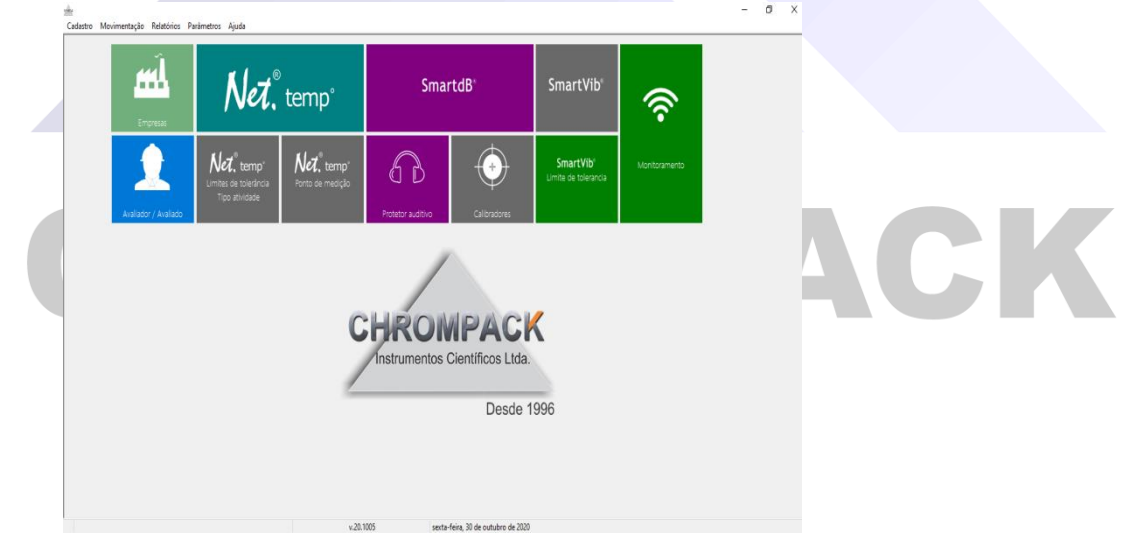

Av. Engenheiro Saraiva de Oliveira, 465 Jardim Taboão | São Paulo/SP | 05741-200 Tel.: +55 11 3384-9320 |

www.chrompack.com.br

sac@chrompack.com.br | facebook: chrompack

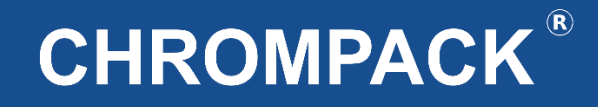

#### <span id="page-14-0"></span>**Capítulo 6: Utilizando o Software Chrompack**

<span id="page-14-1"></span>**6.1 – Cadastro de Informações**

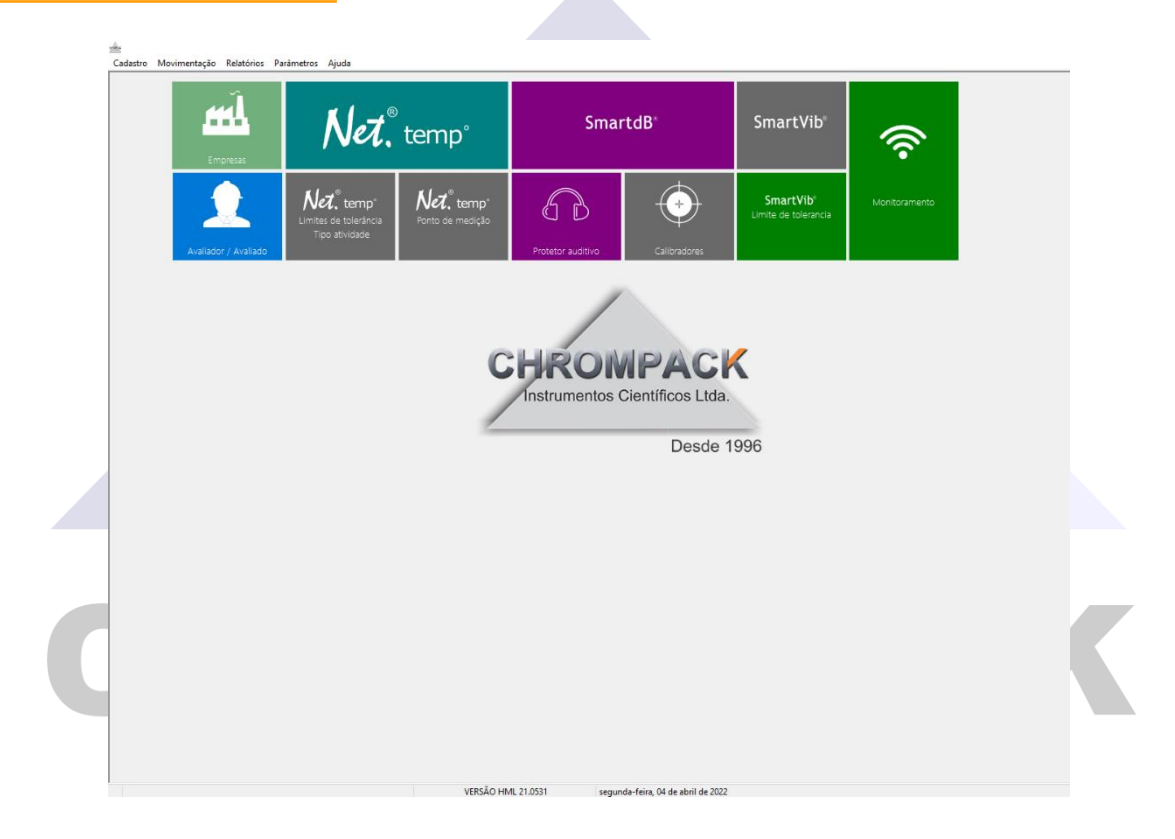

Esta é a tela principal do software da Chrompack, onde você terá acesso a todas as informações do programa;

O Software Chrompack possui um sistema de cadastramento de dados e informações de empresas e funcionários, para acessar essa tela clique no item Empresas ou no item avaliador/avaliado.

Av. Engenheiro Saraiva de Oliveira, 465 Jardim Taboão | São Paulo/SP | 05741-200 Tel.: +55 11 3384-9320 |

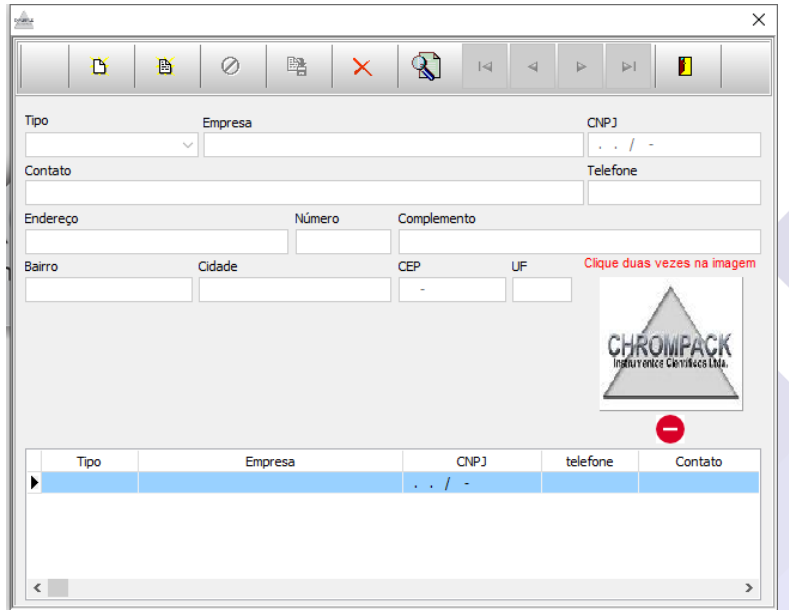

1º Passo – Clique em Novo;

2º Passo – Selecione o Tipo de Cadastro a ser realizado se é uma empresa avaliadora ou uma avaliada;

3º Passo – Preencha o Nome e demais informações da empresa, e salve o cadastro.

Todos os cadastros salvos ficam no banco de dados do software para serem usados em todas as medições realizadas.

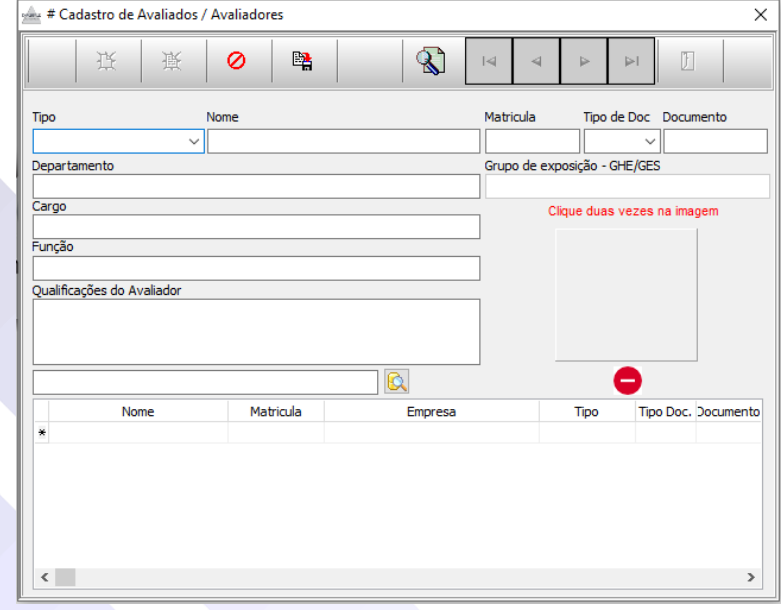

1º Passo – Clique em novo;

2º Passo – Selecione o tipo de cadastro a ser realizado se é um funcionário avaliado ou um avaliador;

3º Passo – Preencha o nome do colaborador e demais informações;

4º Passo – Clique na lupa e selecione a empresa que o colaborador trabalha para fazer um link entre o colaborador e a empresa e salve o cadastro.

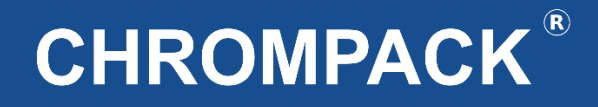

#### <span id="page-16-0"></span>Capítulo 7: Baixando o Histograma pelo Software Chrompack

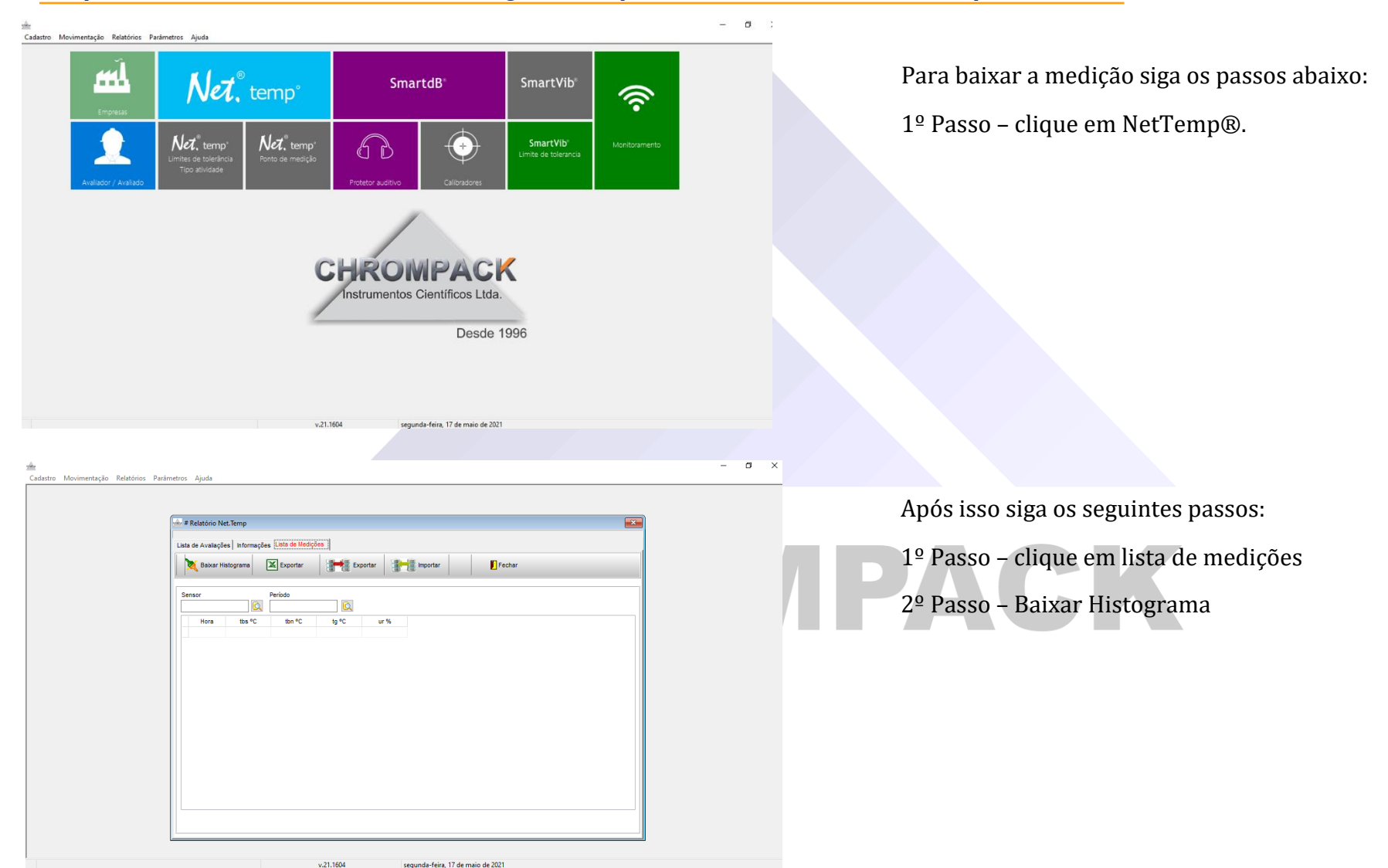

Av. Engenheiro Saraiva de Oliveira, 465 Jardim Taboão | São Paulo/SP | 05741-200 Tel.: +55 11 3384-9320 |

#### www.chrompack.com.br

sac@chrompack.com.br | facebook: chrompack

# **CHROMPACK®**

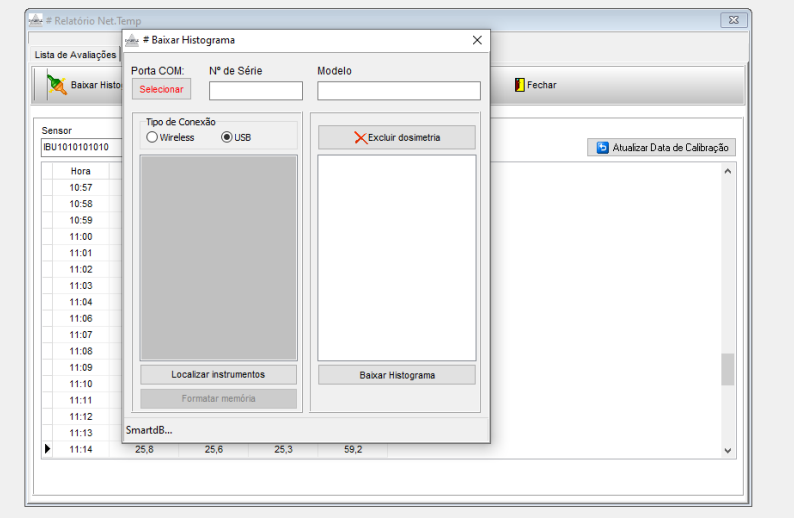

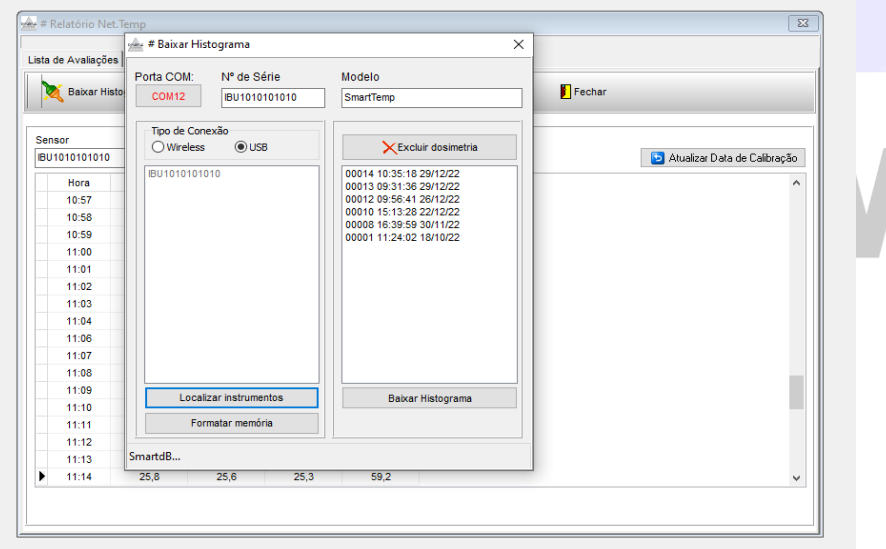

Após clicar em baixar histograma siga os passos abaixo:

1º Passo: clique em Selecionar e selecione a porta que o equipamento está conectado (a porta aparece automaticamente após baixar o driver seguindo orientações do capitulo 5).

Após a seleção da porta de conexão do aparelho siga os passos abaixo:

1º Passo: clique em localizar instrumentos, para aparecer o número de série do equipamento no campo: Nº de Série;

2º Passo: Selecione a medição que deseja realizar o download e clique para baixar o histograma;

OBS: Caso queira formatar o equipamento clique em formatar memória.

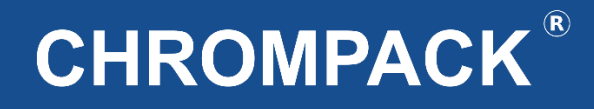

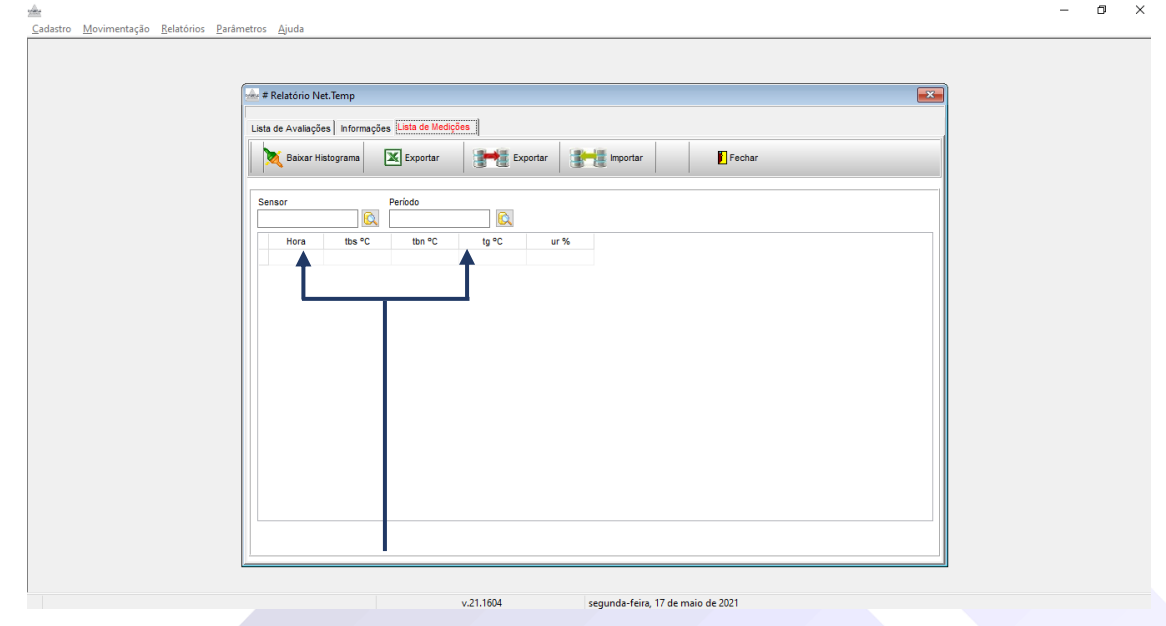

Para consultar as suas medições baixadas clique em sensor, selecione o Nº de Serie do equipamento e vá a período para selecionar a data em questão.

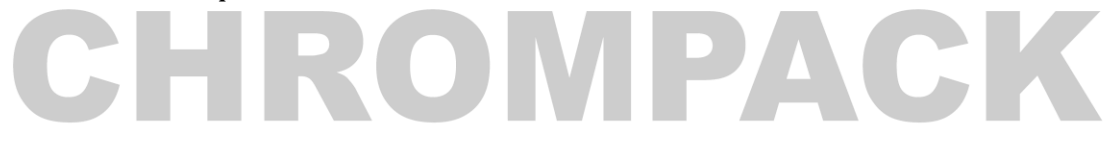

Av. Engenheiro Saraiva de Oliveira, 465 Jardim Taboão | São Paulo/SP | 05741-200 Tel.: +55 11 3384-9320 |

#### <span id="page-19-0"></span>**Capítulo 8: Montando o Relatório pelo Software Chrompack**

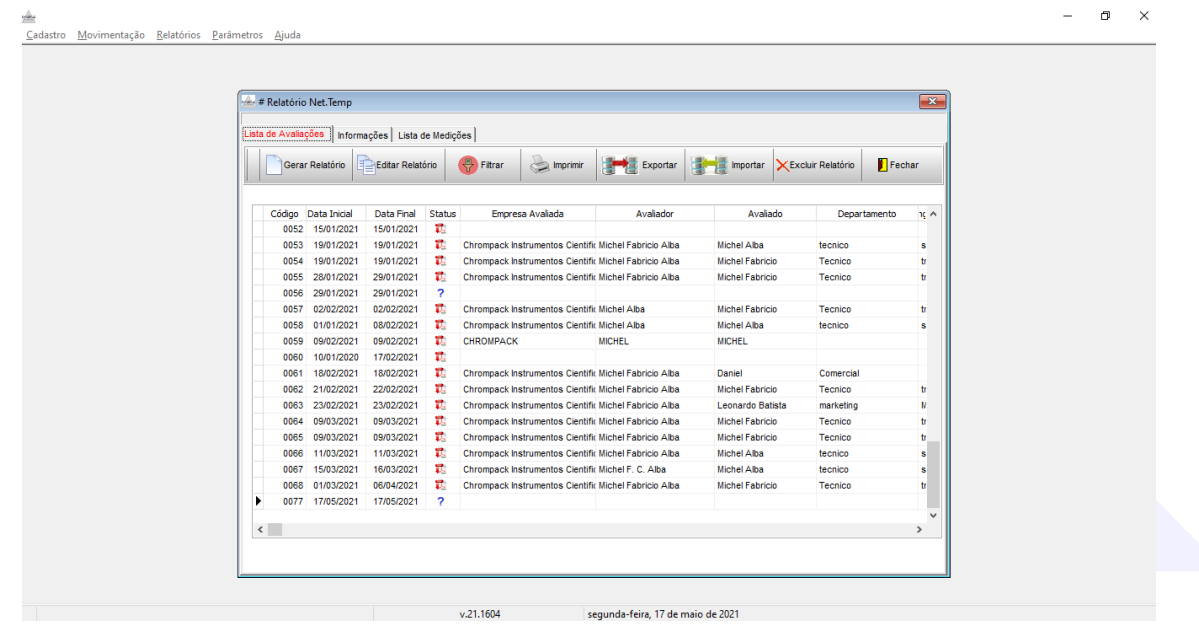

Para realizar a montagem do relatório primeiramente clique no item Lista de Avaliações e siga os passos abaixo:

1º Passo clique no item gerar Relatório;

www.chrompack.com.br

sac@chrompack.com.br | facebook: chrompack

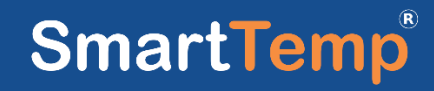

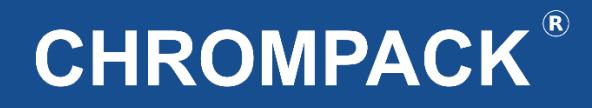

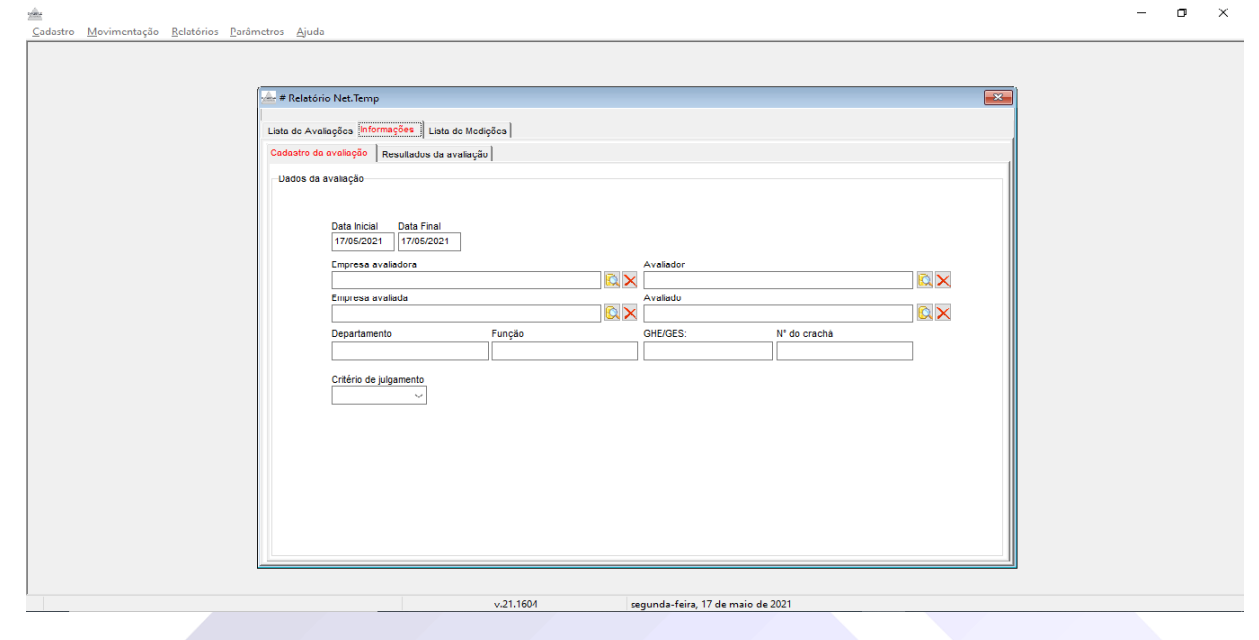

Após clicar em gerar relatório siga os passos abaixo:

- 1º Passo: Insira o intervalo de datas em que sua medição foi realizada
- 2º Passo: Faça o preenchimento dos dados de cadastro, e selecione a norma de critério de julgamento.
- 3º Passo: Após o preenchimento dos passos anteriores clique em Resultado da Avaliação

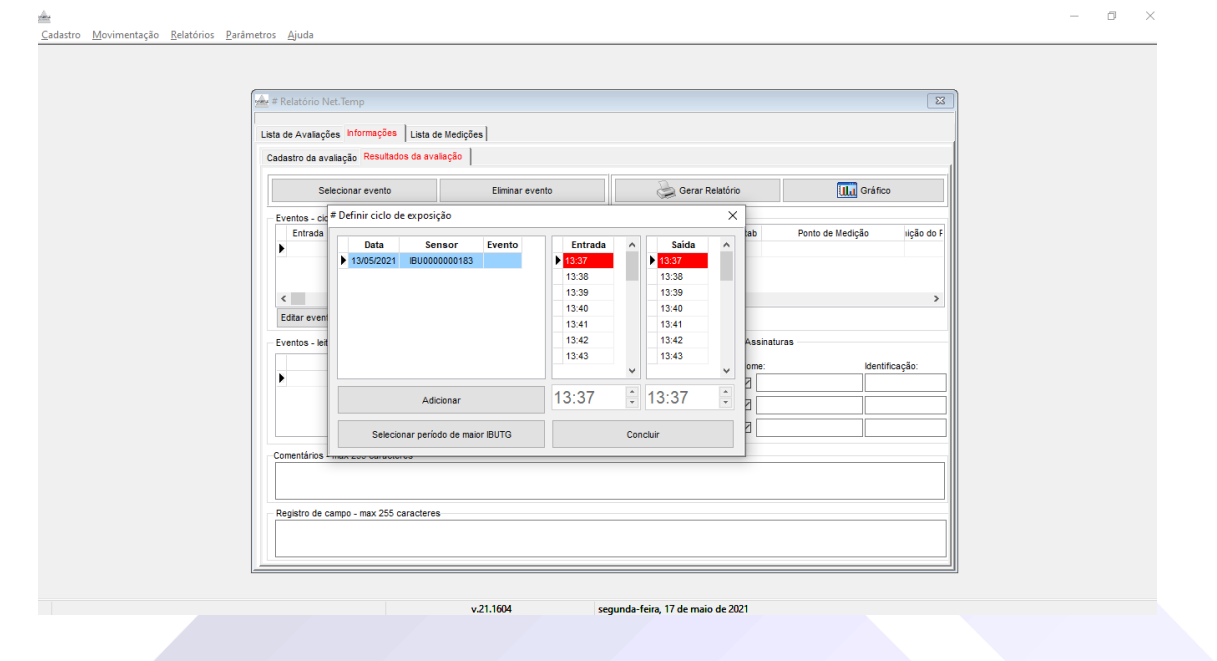

4º Passo: Clique em Selecionar Evento. 5º Passo: Selecione o intervalo entre a entrada e a saída, após clique em adicionar.

Av. Engenheiro Saraiva de Oliveira, 465<br>Jardim Taboão | São Paulo/SP | 05741-200 Tel.: +55 11 3384-9320 |

# **CHROMPACK®**

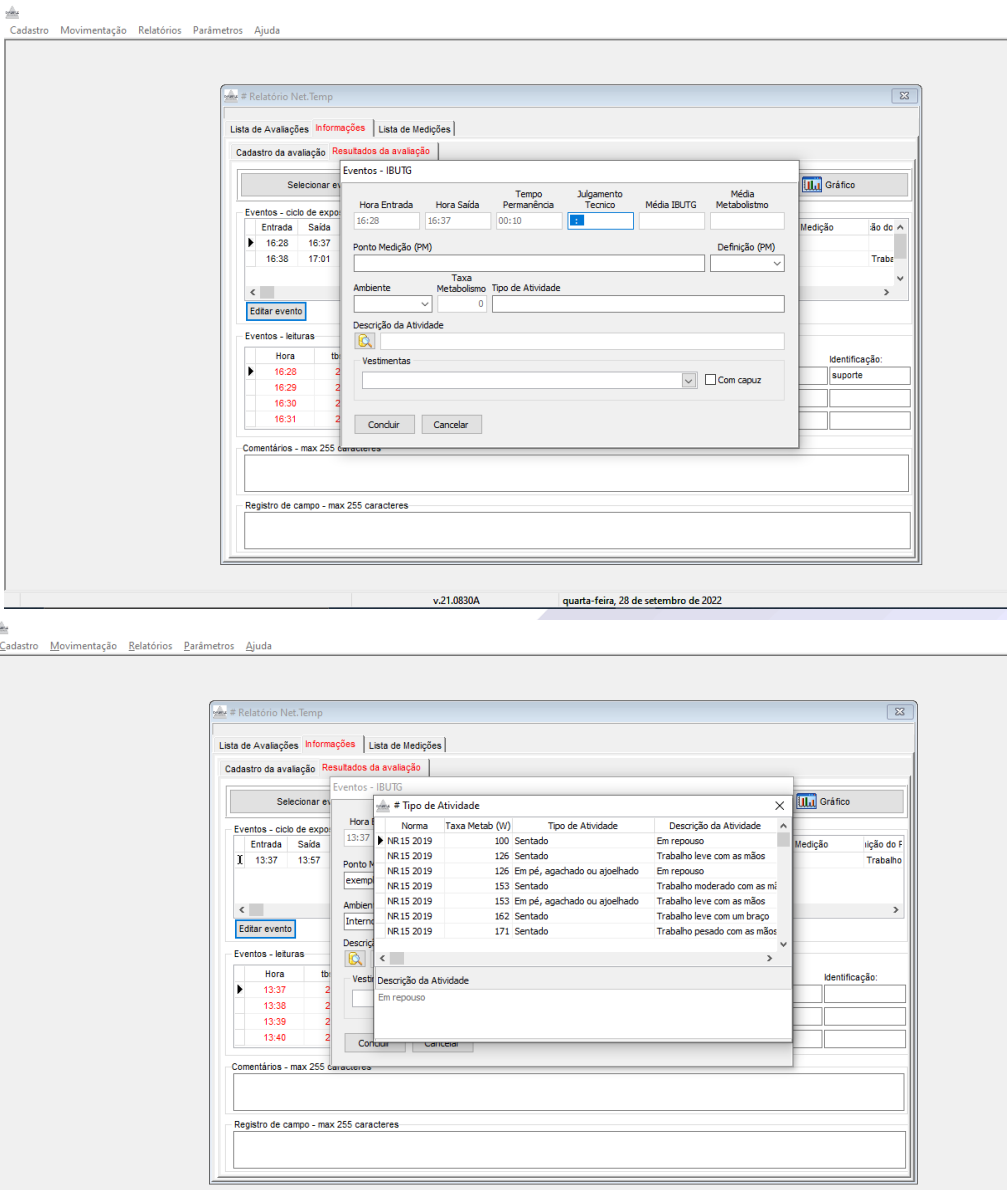

v.21.1604

segunda-feira, 17 de maio de 202

6º Passo: Após selecionar o período desejado preencha as informações do campo ao lado inserindo o Julgamento técnico, o ponto de medição, a Definição, o ambiente, o tipo de atividade e a taxa metabólica.

Julgamento Técnico: Neste campo deve ser preenchido o tempo de exposição do colaborador a esta atividade conforme norma deve-se considerar um período máximo de 60 minutos, caso seja avaliada mais de 1 componente deve-se colocar um período representativo a jornada dele;

Ponto de Medição: Local onde foi realizada a medição;

Definição: Se é trabalho ou descanso;

Ambiente: Interno ou externo;

Tipo de atividade: Descrição da atividade realizada pelo colaborador;

Descrição da Atividade: Neste campo você vai selecionar a taxa metabólica gasta pelo colaborador exercendo a atividade de trabalho dele.

OBS: Caso necessário clique em editar evento para edições no evento já adicionado.

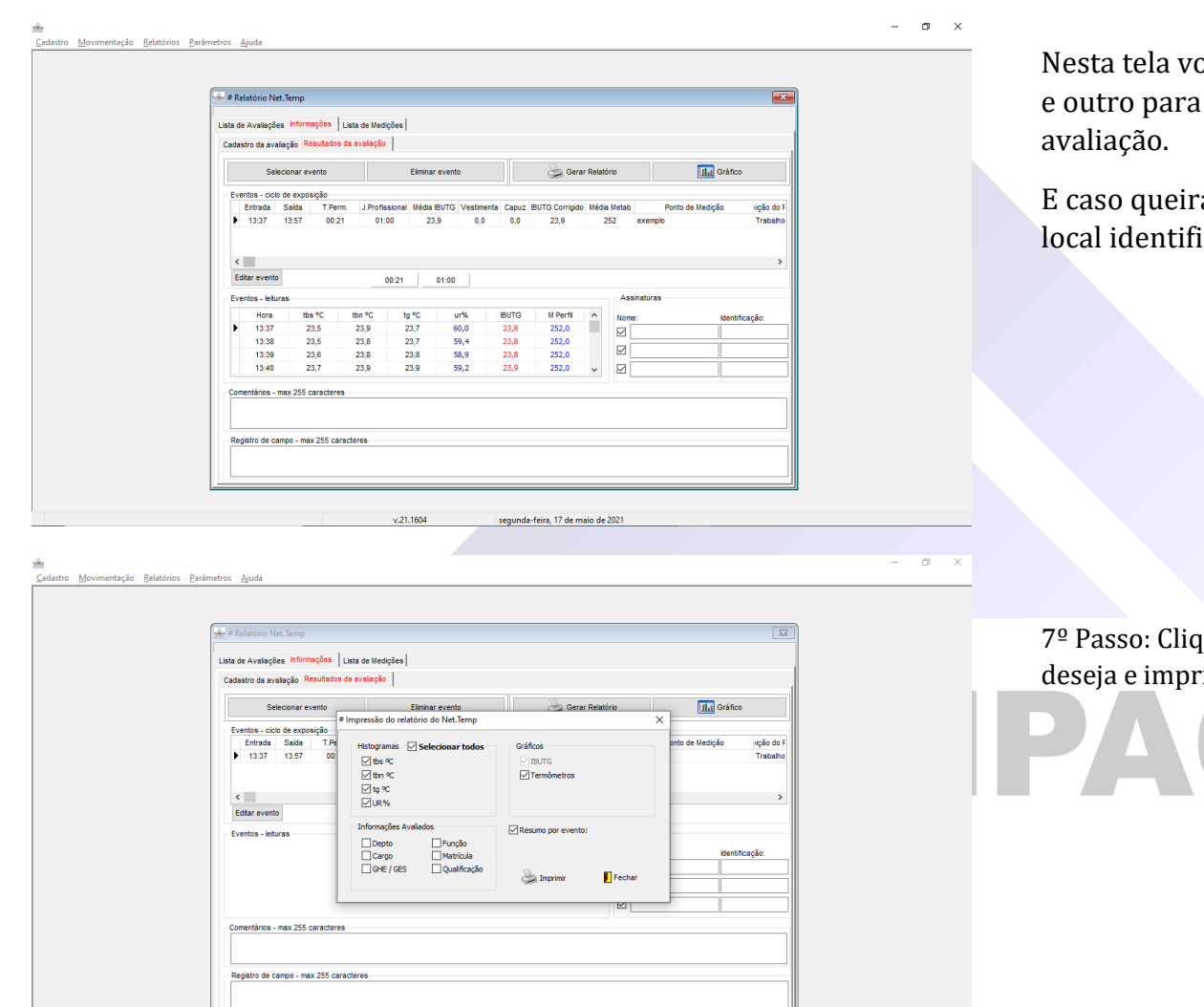

segunda-feira, 17 de maio de 2021

ocê tem um campo para colocar algum Comentário colocar algum Registro que ocorreu durante a

a inserir assinaturas ao relatório selecione no icado como assinaturas.

que em Gerar Relatório selecione as informações que ima seu relatório.

Av. Engenheiro Saraiva de Oliveira, 465<br>Jardim Taboão | São Paulo/SP | 05741-200 Tel.: +55 11 3384-9320 |

www.chrompack.com.br

sac@chrompack.com.br | facebook: chrompack

#### <span id="page-24-0"></span>**Suporte Técnico**

**Para dúvidas e Suporte entre em contato através de um dos nossos canais:**

**WhatsApp:** 11-99303-8174 **E-mail:** [suporte@chrompack.com.br](mailto:suporte@chrompack.com.br) **Site:** [www.chrompack.com.br](http://www.chrompack.com.br/)

**Siga-nos nas nossas redes sociais:**

**Instagram:** @chrompack

# **GHROMPACK**

Av. Engenheiro Saraiva de Oliveira, 465 Jardim Taboão | São Paulo/SP | 05741-200 Tel.: +55 11 3384-9320 |

# **CHROMPACK®**

SAC@CHROMPACK.COM.BR | (11)3384-9320